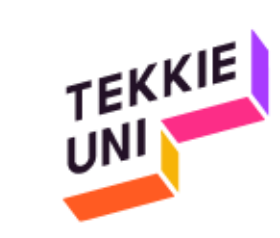

# Installation guide (Mac OS)

JS course

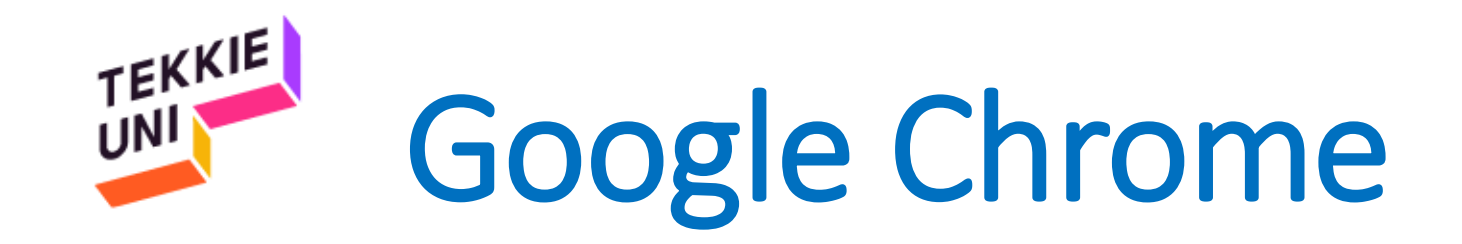

### Make sure you have a *Google Chrome browser*, Otherwise click [here](https://www.google.com/chrome/?brand=BNSD&gclid=CjwKCAjw1JeJBhB9EiwAV612y7QxFcfevORsgxUMmH59nvGefDi--CzRbQAGzo4WL-QQCQj9LqRExxoCOzQQAvD_BwE&gclsrc=aw.ds) to download and install it

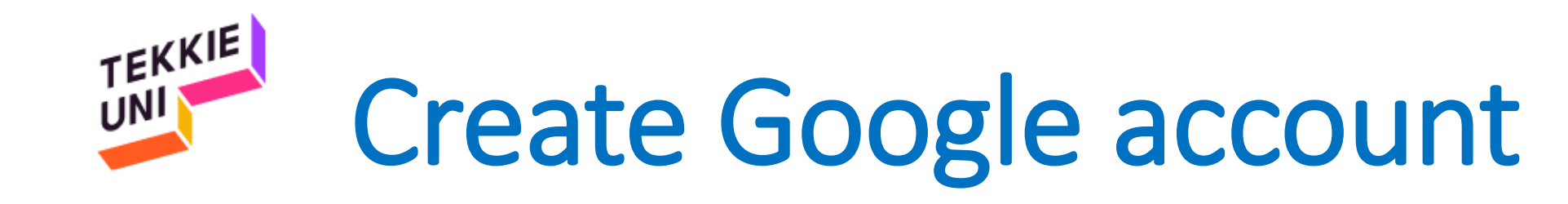

## Click [here](https://www.dropbox.com/sh/rlysdxlscl4guvj/AAAFB9oCzrWaJmpVk5csofXoa?dl=0) to open a guide to create a *Google Account* Open your language folder and click on the file:

InstructionsForCreatingAuserAccount Google.pdf **PDF** 

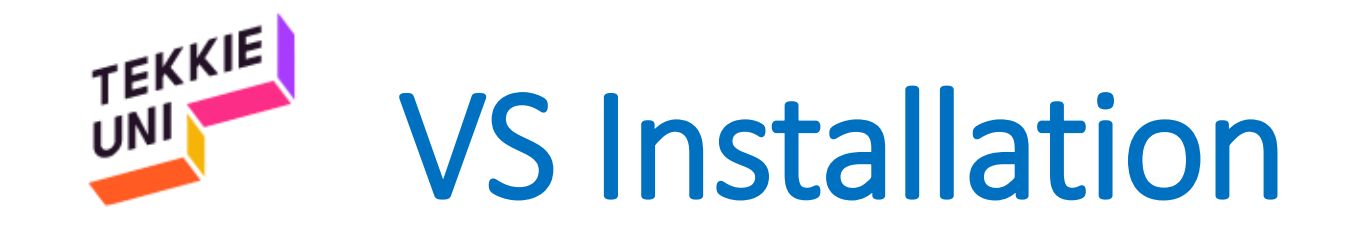

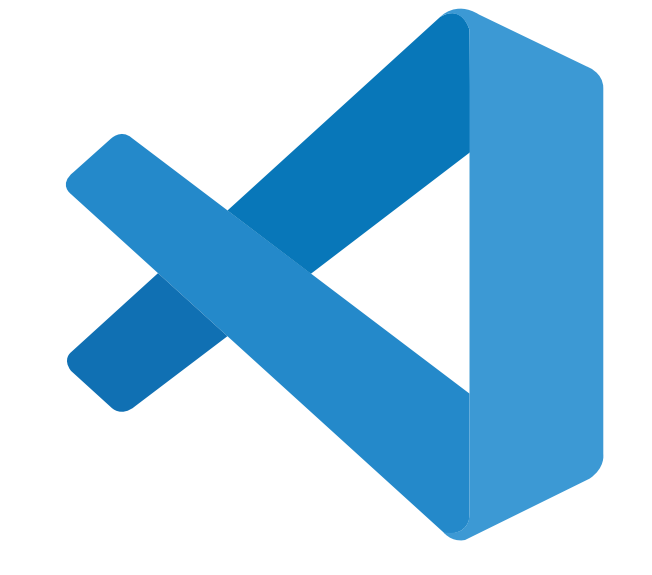

## **Visual studio code**

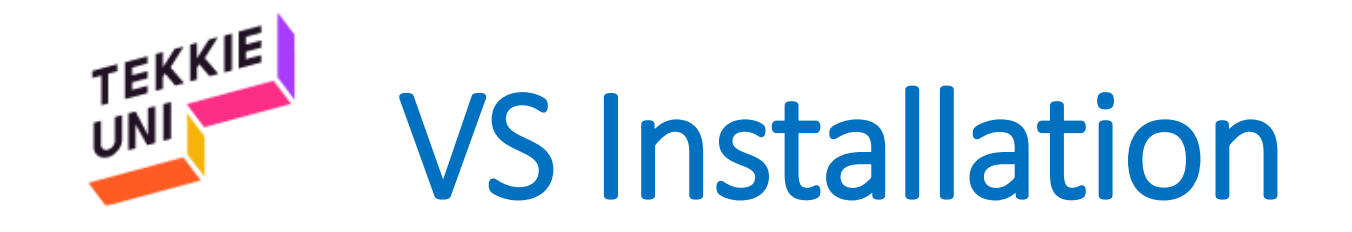

### Click [here](https://code.visualstudio.com/) to download the *Visual Studio Code* software

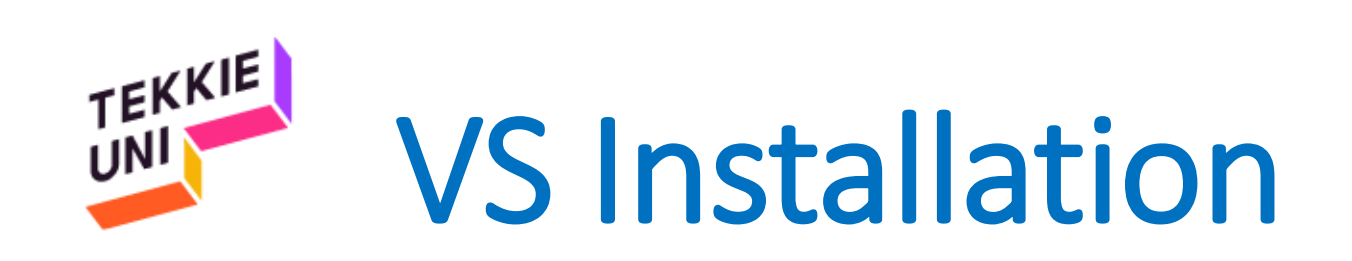

• Open the file you downloaded

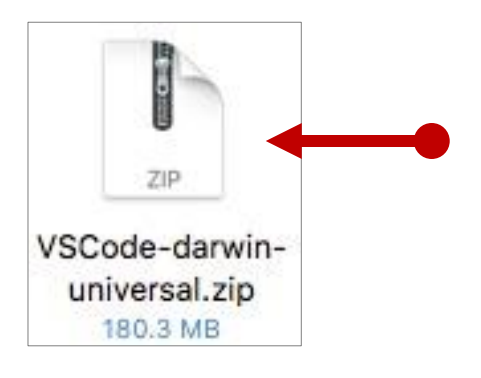

• Click the Open button

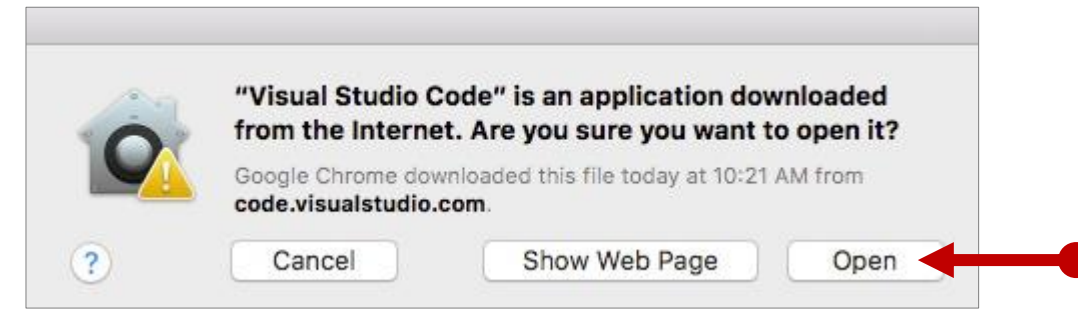

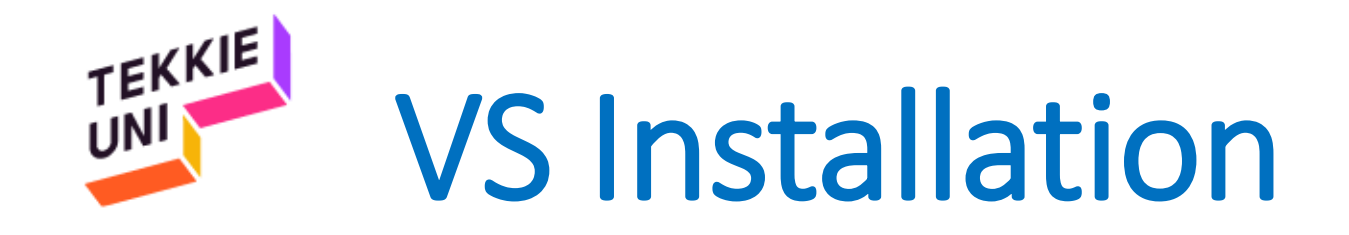

• Click on this file and open VS Code

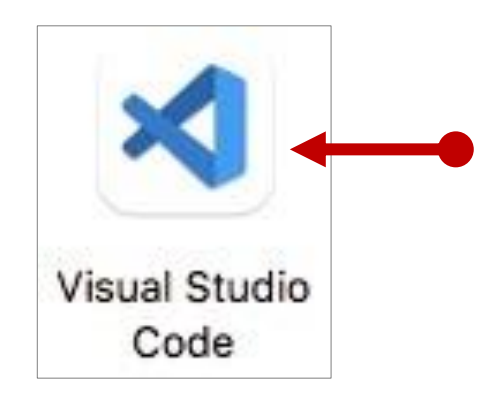

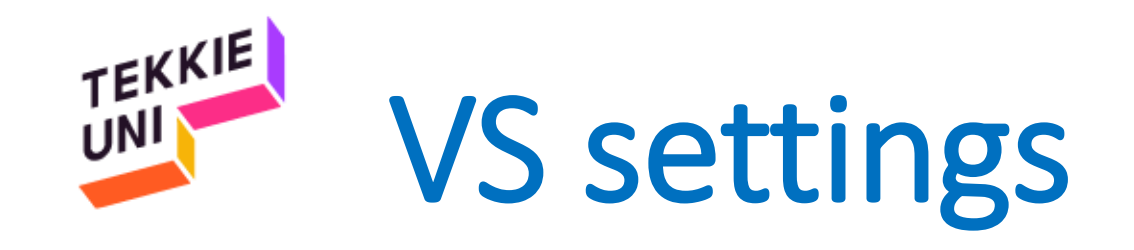

- Uncheck the Show welcome page on startup option
- Close the Welcome tab

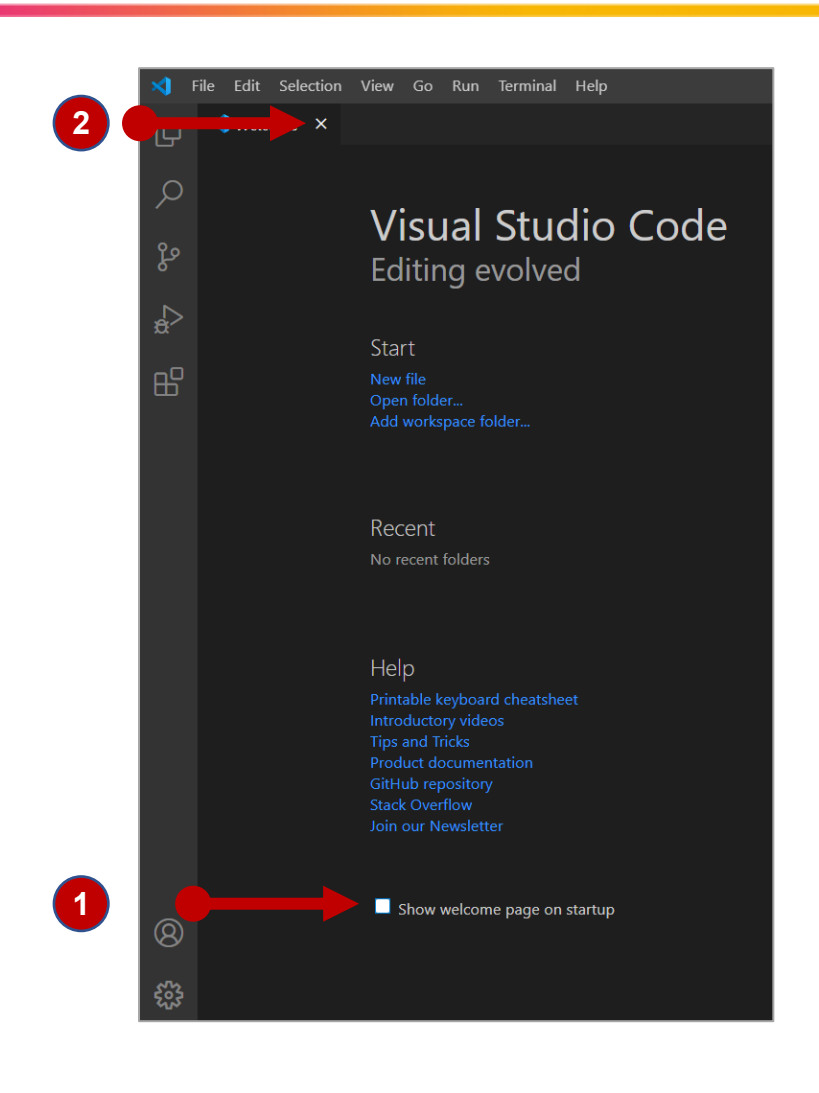

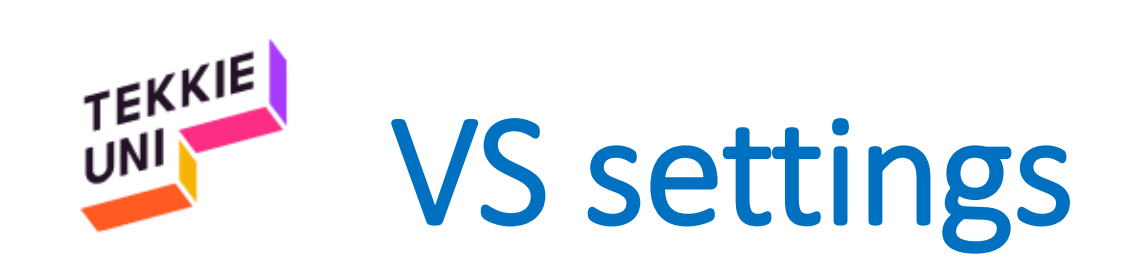

- Select the File menu
- Check the Auto Save option

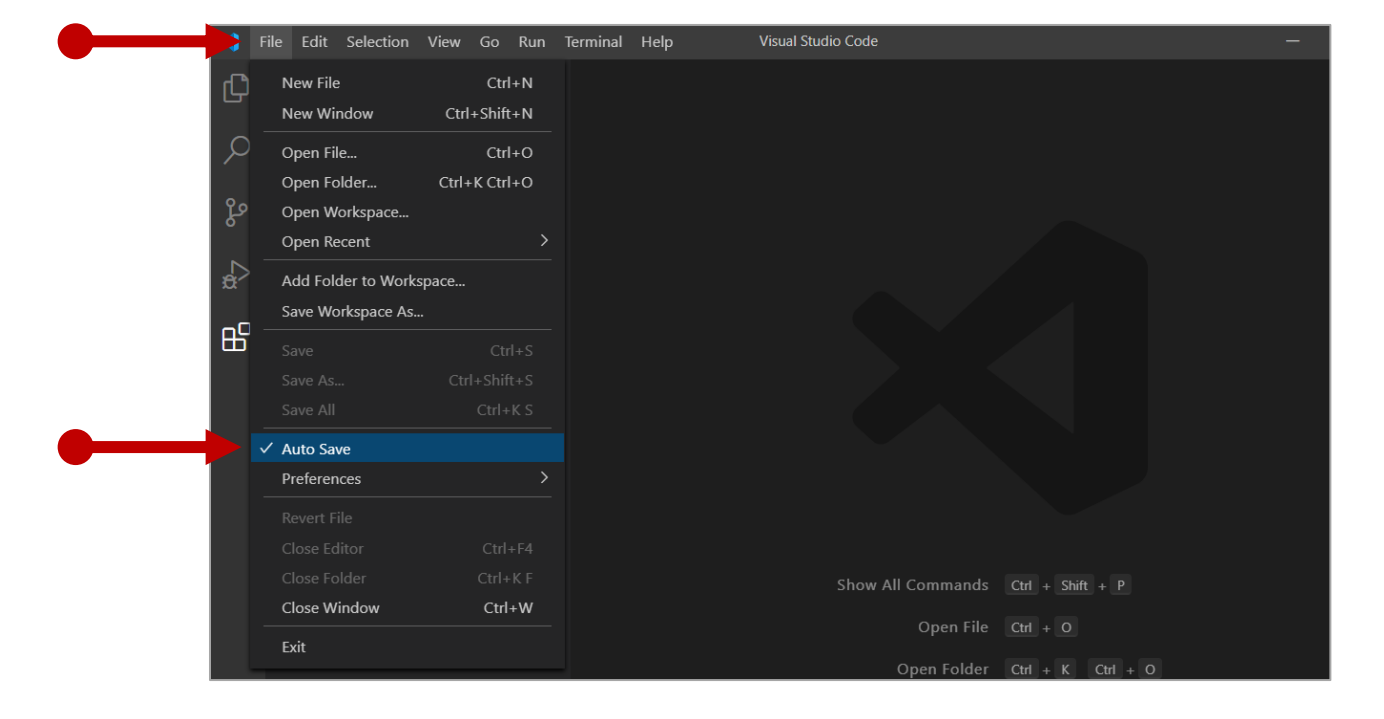

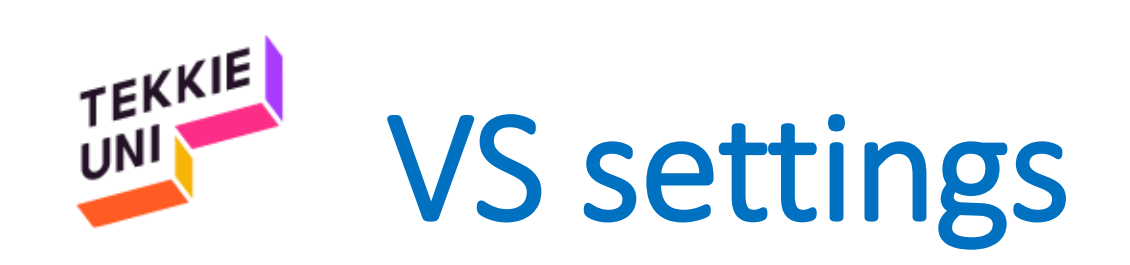

- Click on the gear icon
- Select the Settings option
- Change the font size to 18

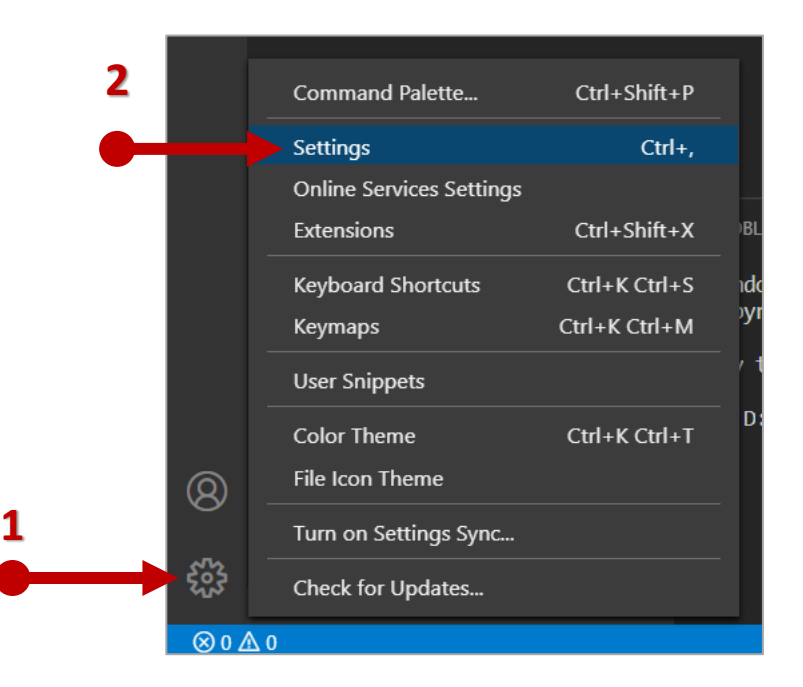

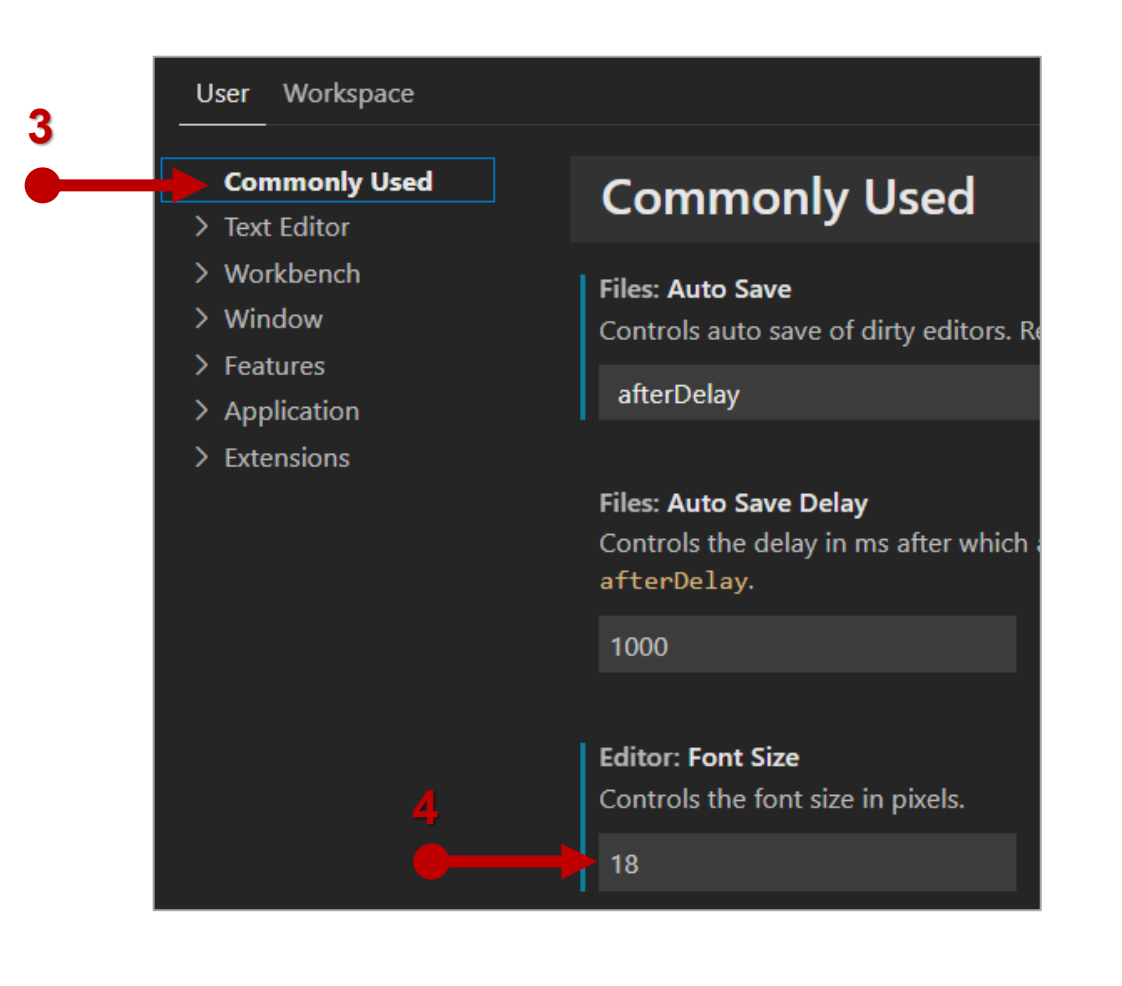

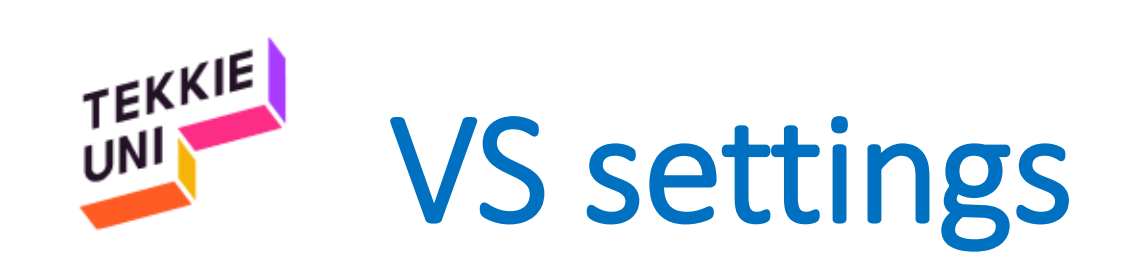

- Click on the gear icon
- Click on Color Theme option

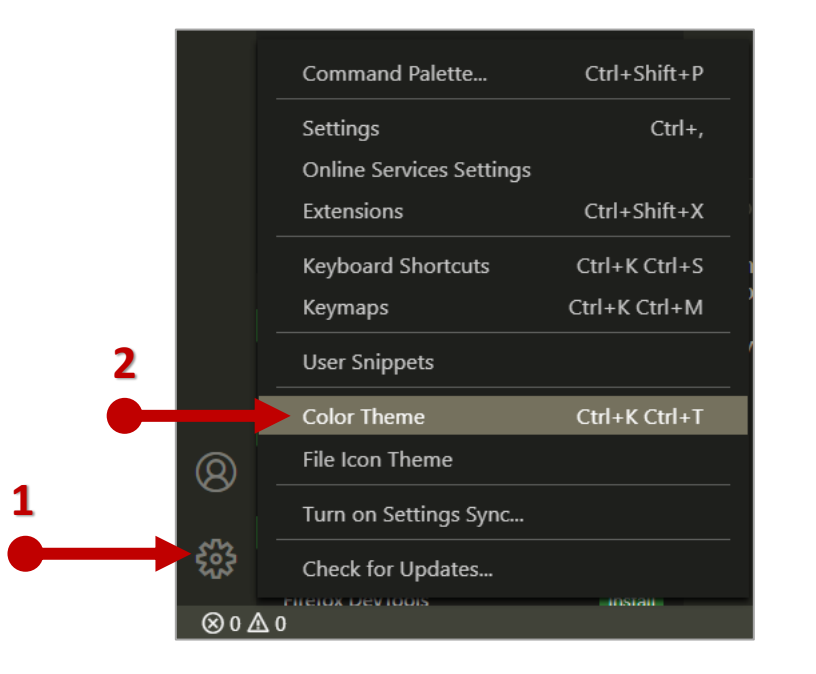

• Choose the Monokai theme

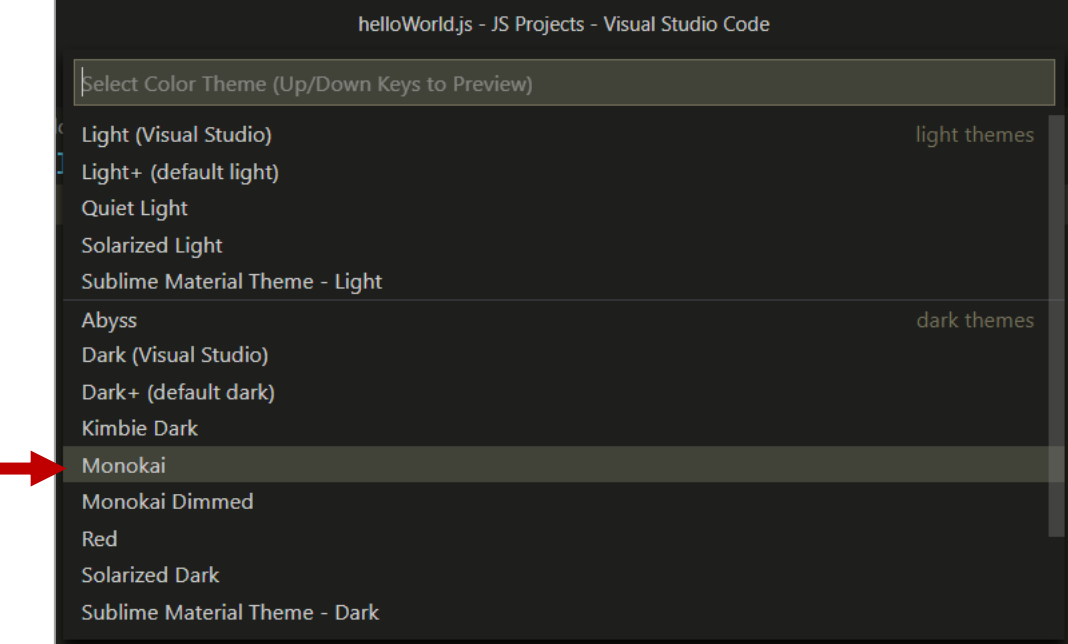

**3**

#### TEKKIE VS Installation - Extensions UNI

#### **Extension Pack -**

- Click on the Extensions icon
- Search for "TekkieUni"
- Click on Install
- Wait for the installation to complete

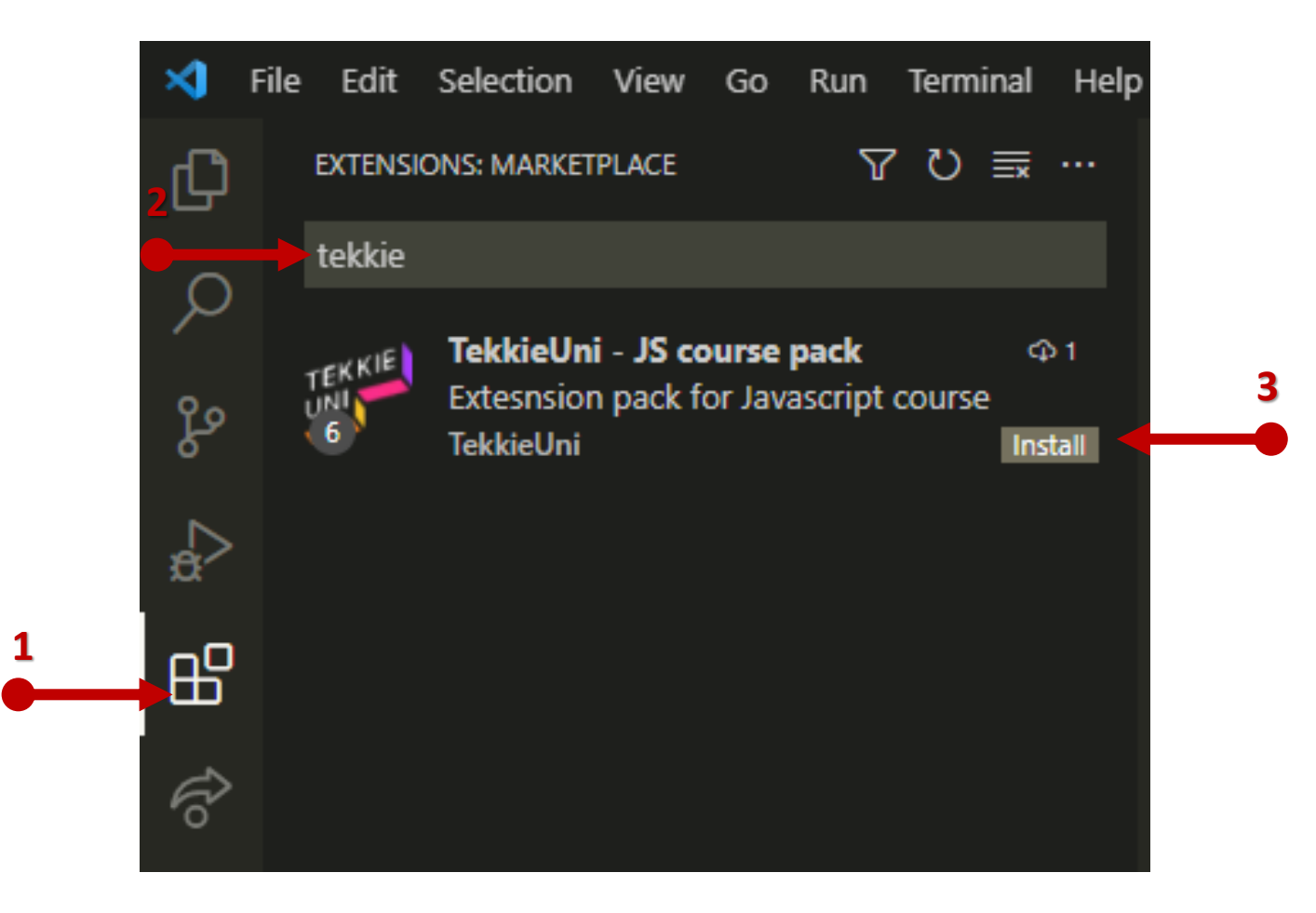

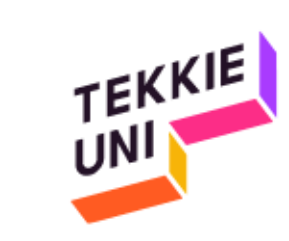

# You are ready

## See you soon

## Be cool & Have fun